# **Vivado 2022.2** 超省空间安装指南!

继Vivado2022.1重大bug (不能打开第三方代码IDE, 比如vscode) 之后, Vivado2022.2做出了重大更新, 修复了这一部分,并在性能、界面上都有了很大的提升。不过如果我们配置不当,很有可能造成巨大的存储 空间浪费。现在我来为大家演示一下如何只用约40GB安装足够我们使用的Vivado2022.2

#### 注:本⽂档在**Ubuntu22.04Pro**下演⽰,**Windows**可能略有不同

# 打开安装程序

- Windows下请双击⽂件夹下xsetup.exe开始安装
- Linux请在安装包文件夹下打开命令行,输入./xsetup 开始安装。如果出现权限不够的问题,请先在 文件夹下执行命令:

sudo chmod -R 777 ./xsetup

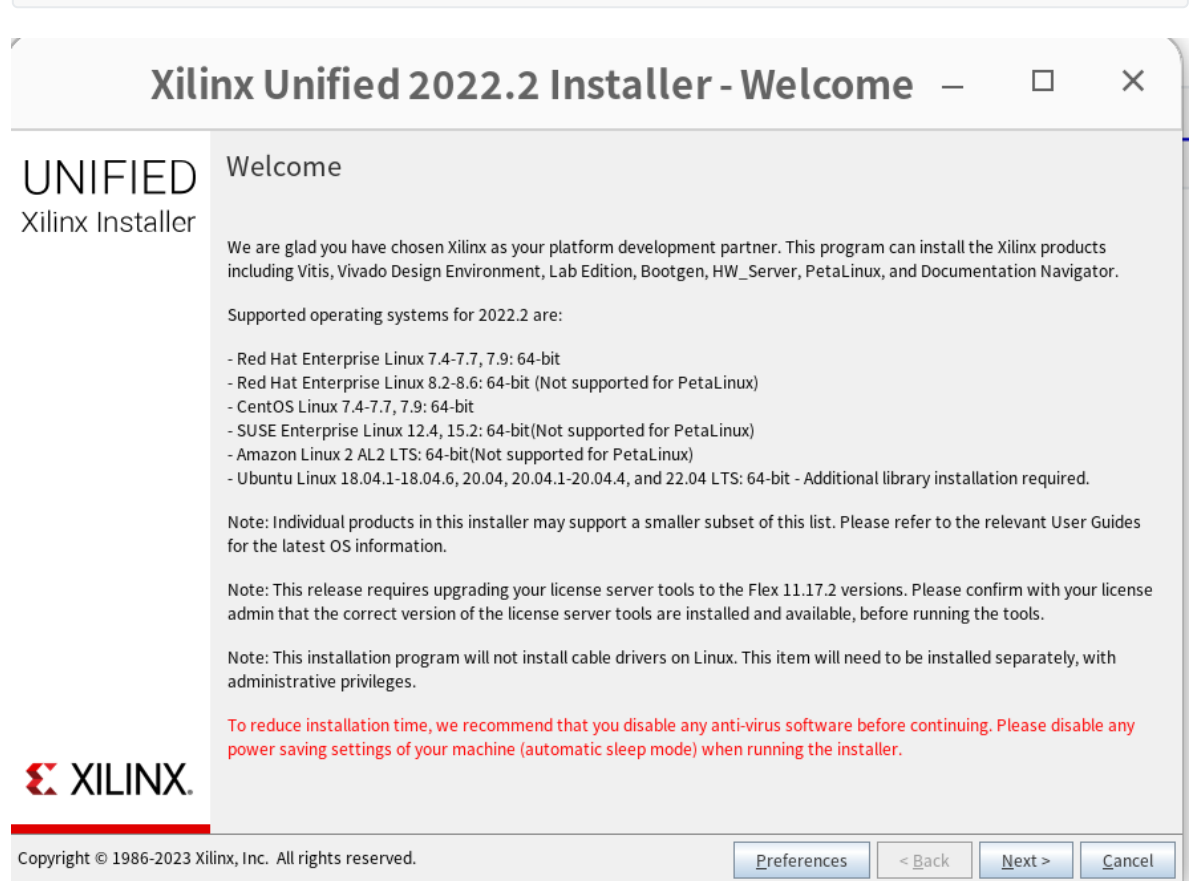

# 开始安装

点击next,进⼊选择界⾯,选择Vivado

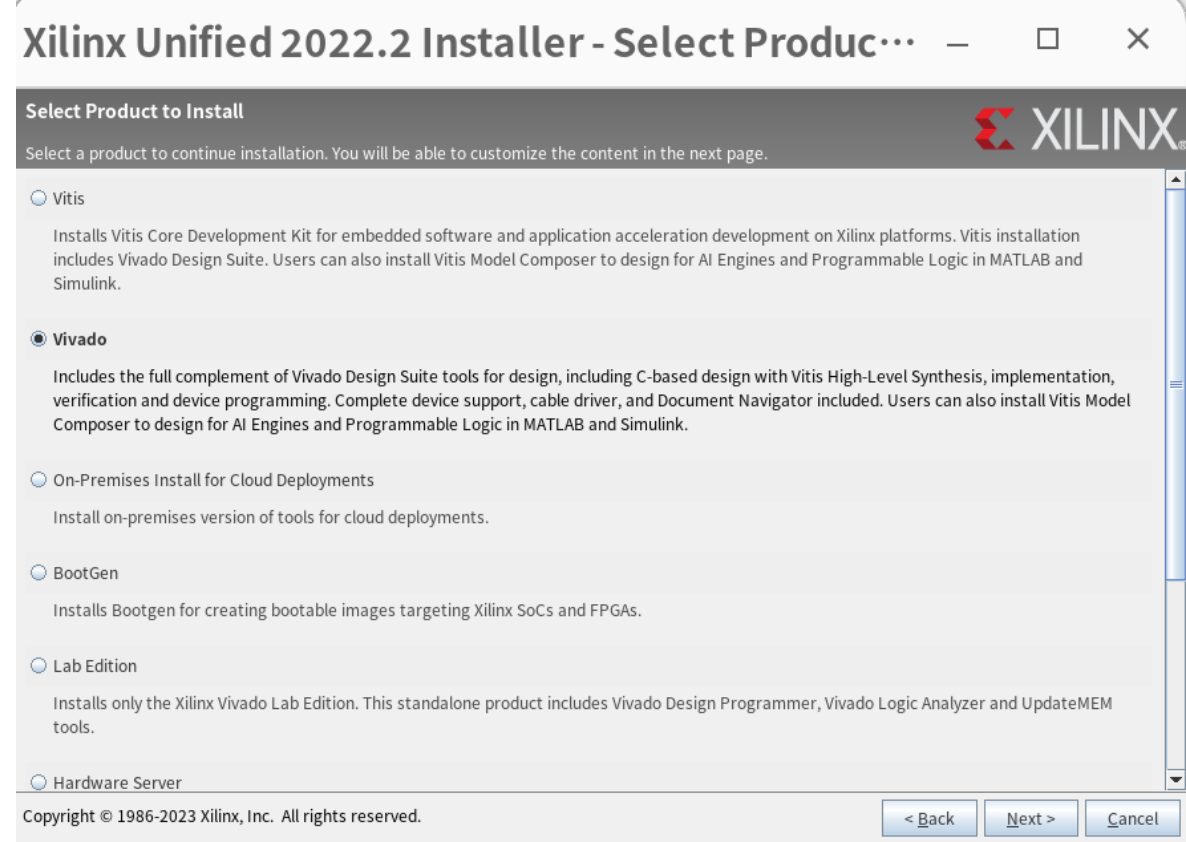

#### 点击next,进⼊版本选择界⾯,选择Standard版本

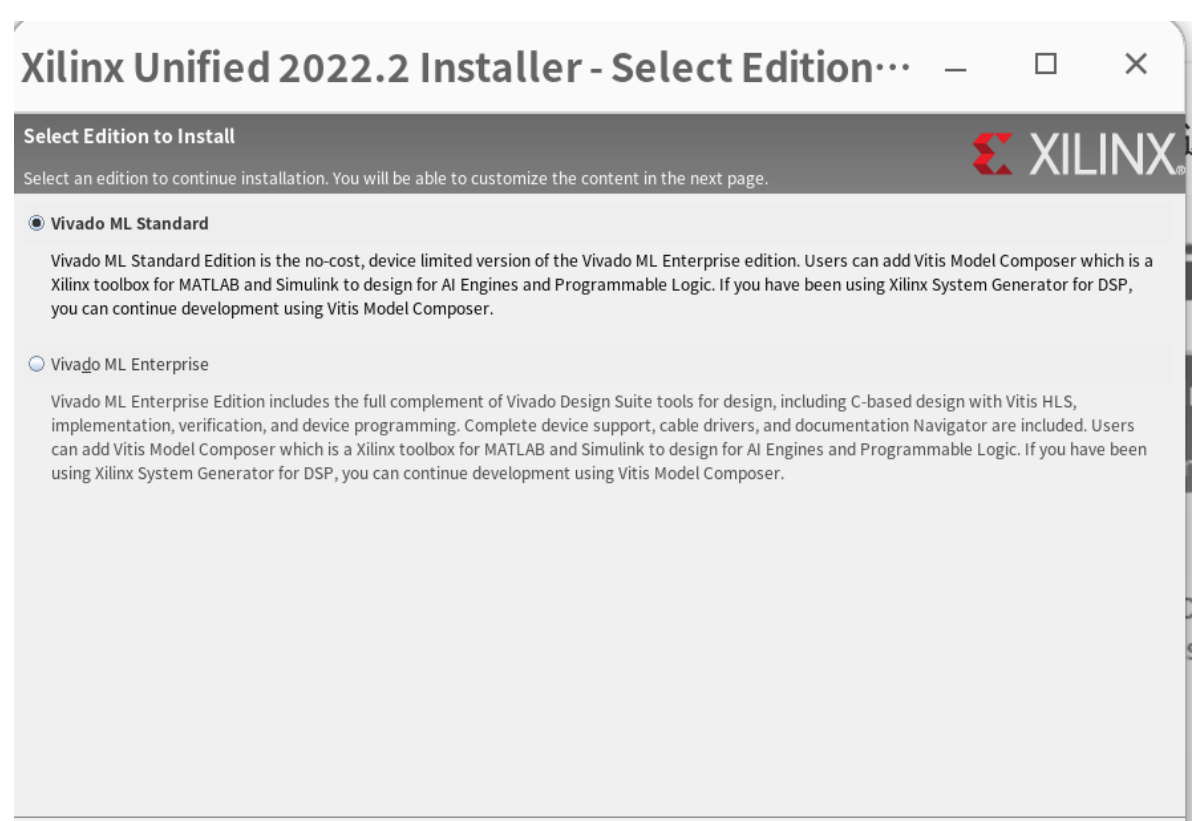

Copyright  $@$  1986-2023 Xilinx, Inc. All rights reserved.

 $N$ ext >  $< \underline{\mathsf{Back}}$ 

 $\subseteq$ ancel

点击next,将配置调整为下图:

 $\bullet$ 

### Xilinx Unified 2022.2 Installer - Vivado ML Sta...

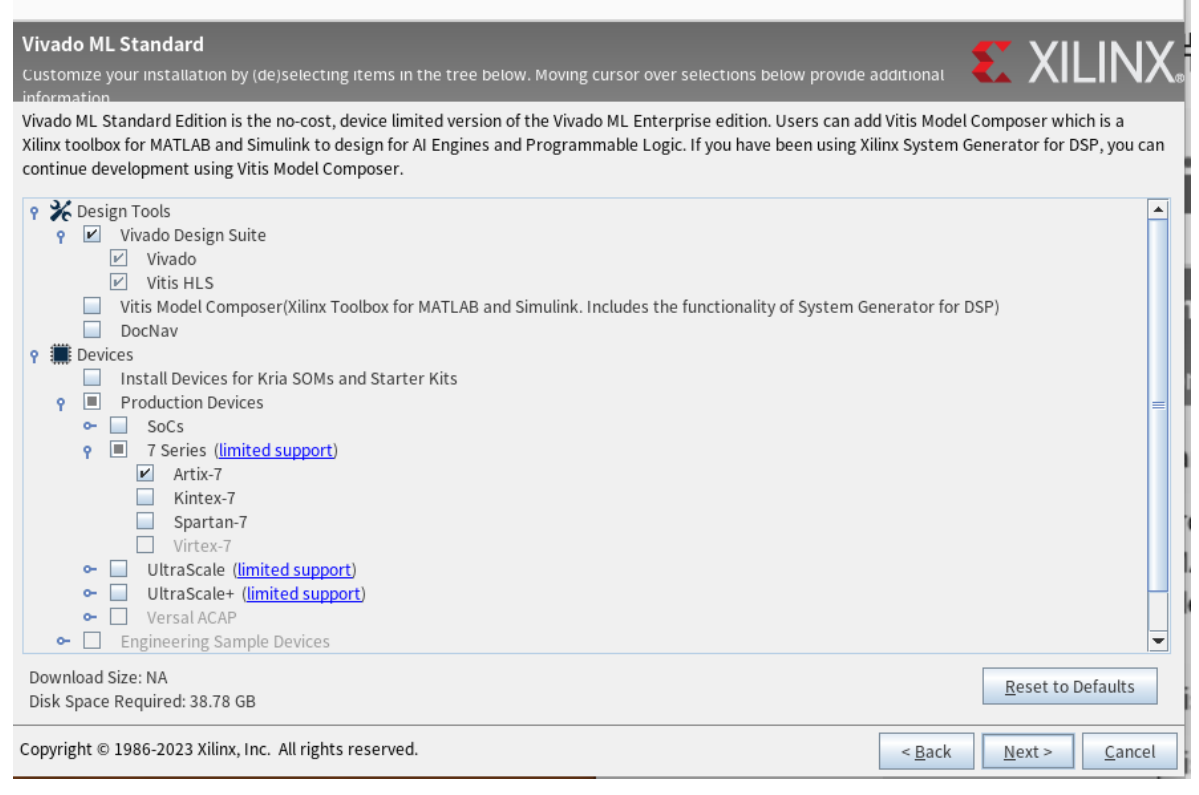

□

 $\times$ 

#### 注意,这样安装的Vivado只能使用Artix-7开发板,不过对于我们来说已经足够

点击next,四个全选同意

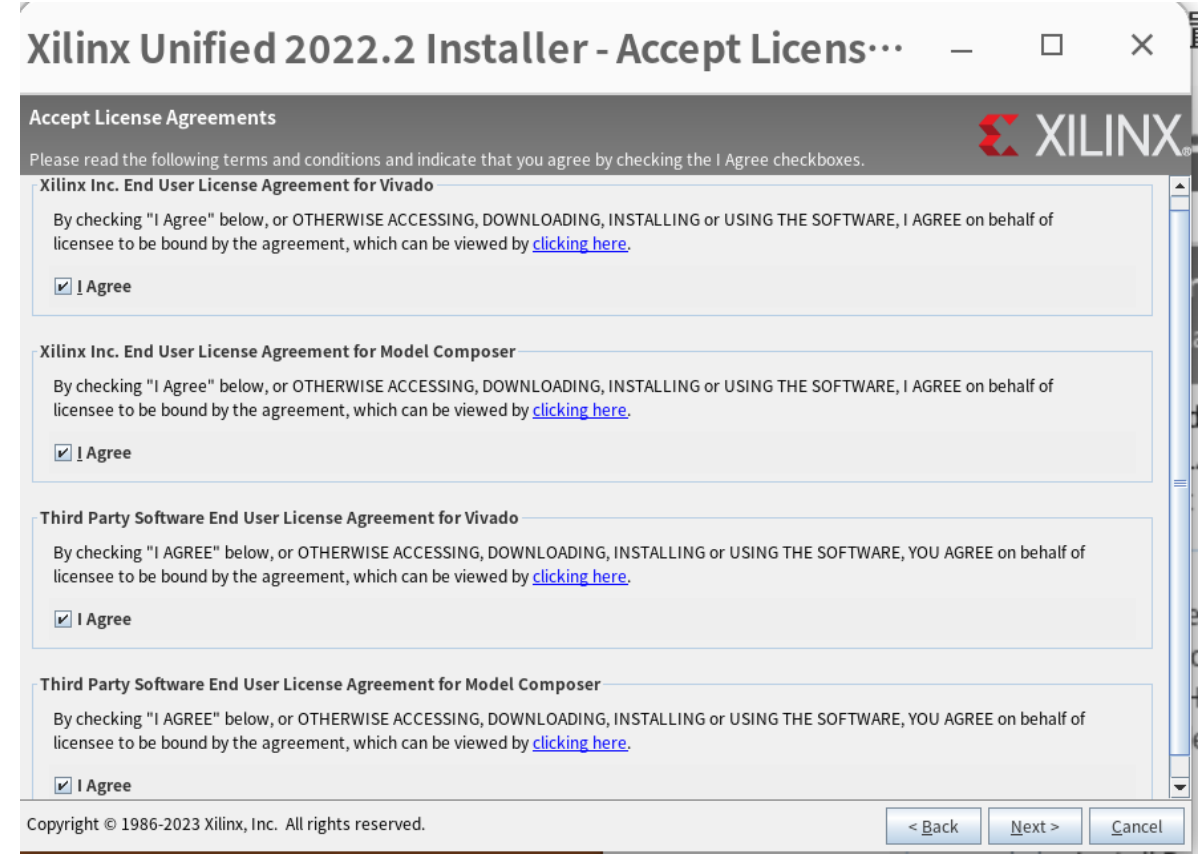

● 选择一个路径安装。这里可以看到,我们只需要不到40GB的空间就可以完成安装(这里由于我已经安 装过,所以会显示红色错误,第一次安装的同学不会出现这个问题,如果出现了,那么路径有误)

### Xilinx Unified 2022.2 Installer - Select Destin ...

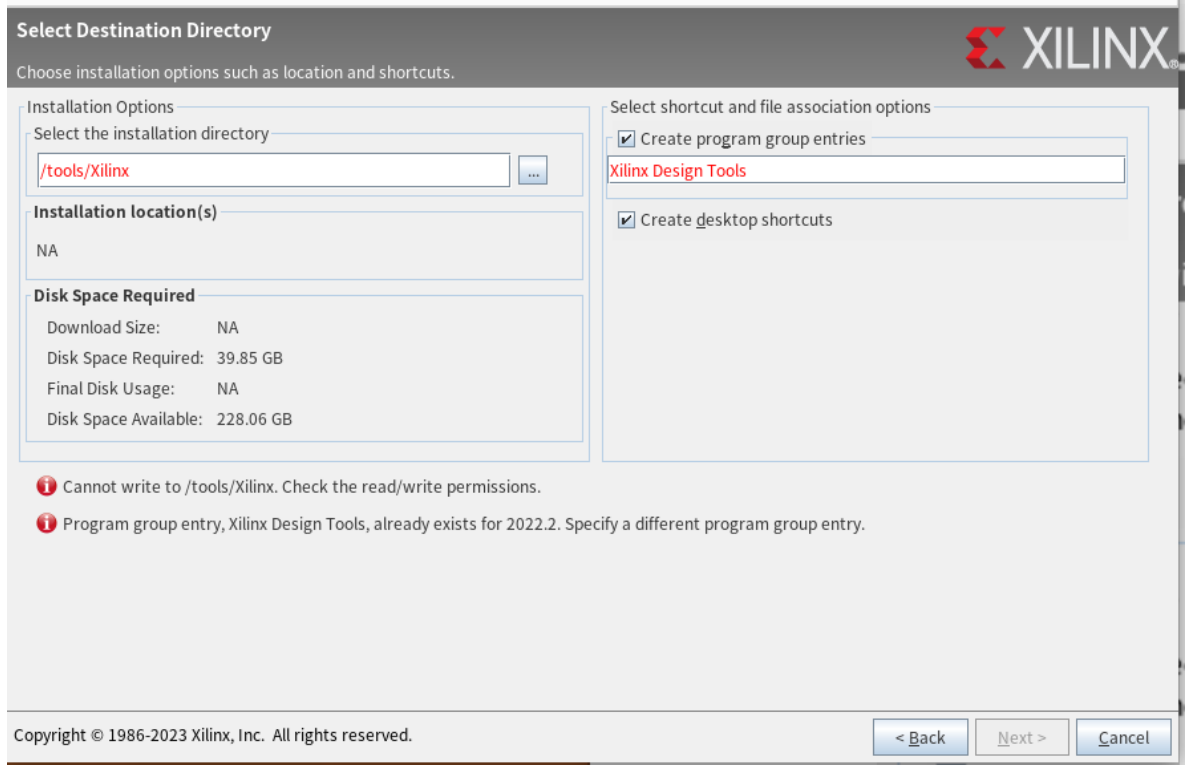

 $\Box$ 

● 然后就是等待,以及漫长的等待........

## 完成安装

对于Windows用户,完成安装后就可以直接使用了。但对于Ubuntu用户,我们不得不每次进入Vivado安装 路径,用命令行执行./vivado 来运行,而且这样**还会在主目录下生成乱七八糟的log和journal**。下面来讲 ⼀下如果Ubuntu没有⾃动⽣成菜单快捷⽅式我们应该怎么办

- 创建 .desktop 文件用以双击访问
- 进入/home/你的用户名目录,找到.local 文件夹(这是个隐藏文件夹,需要设置"显示隐藏文件"), 进入~./local/share/applications 文件目录, 运行如下命令:

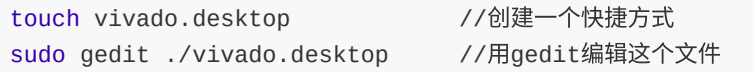

● 输入以下内容: (注意,我的vivado安装在/opt下,这里需要找到你自己电脑中的对应目录)

```
[Desktop Entry]
Type=Application
Exec=/opt/Xilinx/Vivado/2022.2/bin/vivado -nojou -nolog
Name=Vivado2022.2
GenericName=The IDE of choice for verilog development.
Icon=/opt/Xilinx/Vivado/2022.2/doc/images/vivado_logo.ico
Terminal=false
Categories=Development;IDE;Vivado;
```
● 注销用户后重新登陆,就可以在菜单里看到Vivado图标啦!如果还是看不到,那么证明快捷方式权限不 够,回到快捷方式的文件夹,输入经典命令:

sudo chmod -R 777 ./vivado.desktop